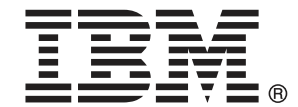

注: この情報をおよびサポートされている製品を使用する前に、注意事項 p.[15](#page-18-0) の一般 情報をお読みください。

このエディションは IBM SPSS Collaboration and Deployment Services 5 および新しいエ ディションで指示がない限りすべての後続リリースと変更に適用されます。 アドビ製品の画面コピーは、Adobe Systems Incorporated の承認を得て掲載しています。 Microsoft 製品の画面コピーは、Microsoft Corporation の承認を得て掲載しています。

ライセンスの対象 - IBM の所有物

#### © Copyright IBM Corporation 2000, 2012.

米国政府機関によるユーザーの権利の制限 - IBM Corporation との GSA ADP Schedule Contract により、使用、複製または情報の開示が制限されています。

# はじめに

IBM® SPSS® Collaboration and Deployment Services Enterprise View Driver は、サード パーティのアプリケーションが、 IBM® SPSS® Collaboration and Deployment Services Repository に格納されている IBM® SPSS® Collaboration and Deployment Services Enterprise View オブ ジェクトにアクセスできるようにします。本マニュアルでは、すべてのサ ポートされたプラットフォームでのインストールと構成を説明していま す。IBM® SPSS® Collaboration and Deployment Services の分析機能の日 常的な使用に関連するタスクについては、『IBM® SPSS® Collaboration and Deployment Services Deployment Manager マニュアル』に説明され ています。

### テクニカル サポート

IBM Corp. のユーザー登録を行ったお客様は、IBM Corp. のテクニカル サ ポートをご利用いただけます。IBM Corp. 製品の使用方法、または対応す るハードウェア環境へのインストールについてサポートが必要な場合は、 テクニカル サポートにご連絡ください。テクニカル サポートに連絡する には、IBM Corp. ホームページ (http://www.spss.co.jp) をご覧になる か、IBM Corp. 社までお問い合わせください。お客様の ID、所属する組織 ID、およびシステムのシリアル番号をお手元にご用意ください。

### ご意見をお寄せください

お客様のご意見は貴重な情報です。IBM Corp. 製品に関するご意見、ご感 想をお寄せください。E-mail: jpsales@spss.com 郵便: 〒150-0012 東京 都渋谷区広尾 1-1-39 恵比寿プライムスクェアタワー 10F エス・ピー・エ ス・エス株式会社。

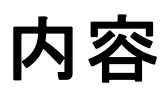

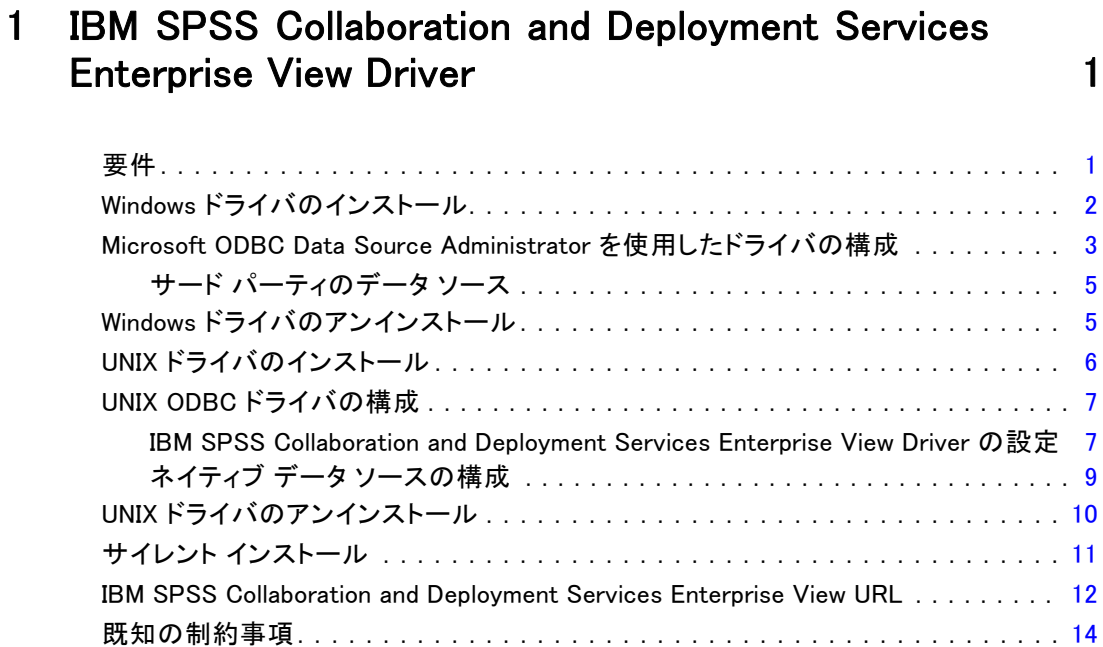

# 付録

# A 注意事項 2008年 - 2009年 - 2009年 - 2012年 - 2013年 - 2014年 - 2014年 - 2014年 - 2014年 - 2014年 - 2014年 - 2014年 - 2014年 -

# 索引  [18](#page-21-0)

章

# <span id="page-4-0"></span>1 IBM SPSS Collaboration and Deployment Services Enterprise View Driver

IBM® SPSS® Collaboration and Deployment Services Enterprise View Driver は、サード パーティのアプリケーションが、 IBM® SPSS® Collaboration and Deployment Services Repository に格納されている IBM® SPSS® Collaboration and Deployment Services Enterprise View オ ブジェクトにアクセスできるようにします。ドライバの動作は一般的な データベース ドライバに似ていますが、直接物理データ ソースに対して クエリーを実行するのではなく、 データ プロバイダの定義 および ア プリケーション ビュー を参照します。アプリケーション ビュー には 定義済みのテーブルと列構造が用意され、 データ プロバイダの定義 は アプリケーション ビュー の論理テーブルと列を物理データ ソースの論 理テーブルと列にマップします。

IBM SPSS Collaboration and Deployment Services Enterprise View オブ ジェクトの操作方法の詳細は、『IBM® SPSS® Collaboration and Deployment Services Deployment Manager User's Guide』を参照してください。

IBM SPSS Collaboration and Deployment Services Enterprise View Driver には、JDBC および ODBC にアクセスするためのドライバが用意され ています。

# 要件

IBM® SPSS® Collaboration and Deployment Services Enterprise View Driver は、次のオペレーション システムにインストールできます。

#### Windows

- $\blacksquare$  AIX 7.1
- $\blacksquare$  AIX 6.1
- $IBM$  i v7r1
- $IBM$  i v6r1
- $IBM$  i v5r4
- SLES 10.x (64 ビットのみ、x64 および s390x プロセッサ)

© Copyright IBM Corporation 2000, 2012. 1

<span id="page-5-0"></span>1 章

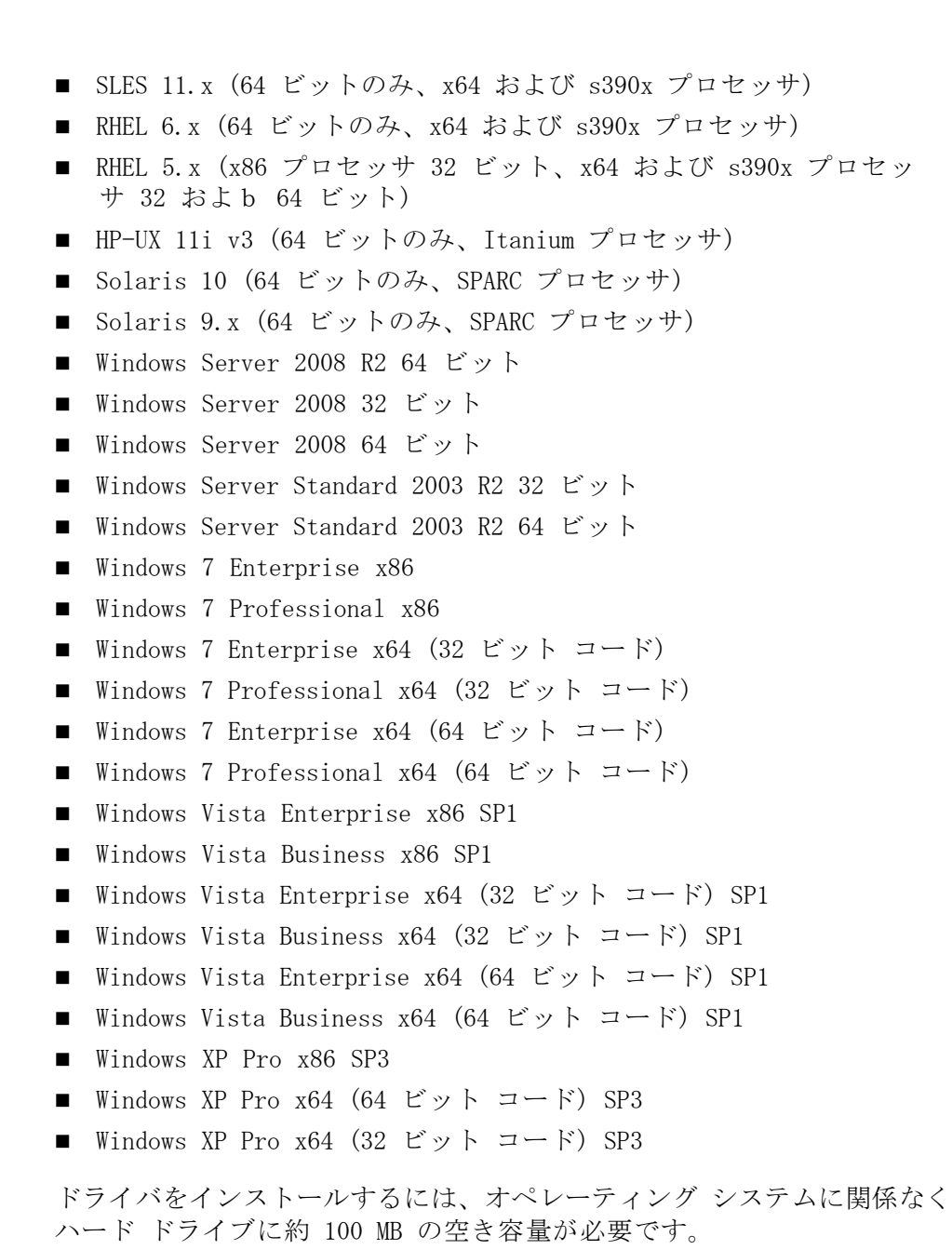

# Windows ドライバのインストール

Windows ドライバをインストールするには、まず Windows Data Access Pack を <http://www.spss.com/drivers/client.htm> からダウンロードして インストールします。ここで説明する手順では、例として Data Access Pack がデフォルトのインストール ディレクトリ C:\Program Files\SPSSOEM <span id="page-6-0"></span>にインストールされていると想定しています。インストールの詳細は、 Data Access Pack のドキュメントを参照してください。

Data Access Pack をインストールした後、次のいずれかの方法で IBM® SPSS® Collaboration and Deployment Services Enterprise View Driver を インストールします。

E インストール メディアからインストールするには、Disk 2 の /EV ディレ クトリにある、オペレーション システムに適した実行可能ファイルを起動 します。インストーラには GUI とコンソールの 2 種類のモードがありま す。インストーラは、デフォルトでは GUI モードを使用します。インス トーラのコマンド ラインに -i console パラメータを追加すると、コンソー ルを使用してインストールできます。次に例を示します。

#### setupWindows64-amd64.exe -i console

▶ Web ブラウザを介して IBM SPSS Collaboration and Deployment Services Enterprise View Driver のインストールができるよう、IBM® SPSS® Collaboration and Deployment Services Repository を設定することがで きます。詳細は、リポジトリのインストールおよび設定手順を参照して ください。 リポジトリが設定されると、次の URL を使用します。この 場合、servername は IBM SPSS Collaboration and Deployment Services Repository サーバー名、port は IBM® SPSS® Collaboration and Deployment Services サーバーのポート番号です。

http://<servername>:<port>/EVDriverInstaller

インストール ウィザードのプロンプトに従い、ドライバのインストール を完了します。

## Microsoft ODBC Data Source Administrator を使用したドラ イバの構成

IBM® SPSS® Modeler などのいくつかのアプリケーションは、IBM® SPSS® Collaboration and Deployment Services Enterprise View をネイティブに 認識し、その項目を直接処理できます。ただし、アプリケーションが IBM SPSS Collaboration and Deployment Services Enterprise View をネイティ ブに認識できない場合、 Microsoft ODBC Data Source Administrator を使 用してドライバを設定する必要があります。次の構成設定は、Microsoft ODBC Data Source Administrator の IBM® SPSS® Collaboration and Deployment Services Enterprise View Driver の実装に適用されます。

データソース名: 適切なデータ ソース名を指定します。ODBC アプリケー ションは、データ ソースに対して接続要求を行う際にこのデータ ソース 名を使用します。この名前は、ODBC Data Source Administrator の User DSN セクションに表示されます。

説明 : データ ソースの説明を入力します (オプション)。

ホスト : 接続先の IBM® SPSS® Collaboration and Deployment Services サー バーの名前または IP アドレスを入力します。

ポート :IBM SPSS Collaboration and Deployment Services サーバーのポー ト番号を入力します。

IBM SPSS Collaboration and Deployment Services Repository に接続: このオプ ションを有効にして、IBM® SPSS® Collaboration and Deployment Services Repository のユーザー名とパスワードを指定し、IBM SPSS Collaboration and Deployment Services Enterprise View オブジェクト情報を取得しま す ([次へ] をクリックするとアクセス可能)。

ユーザー名 :IBM SPSS Collaboration and Deployment Services Repository ユーザー名を入力します。このユーザー名には、リポジトリ内の IBM SPSS Collaboration and Deployment Services Enterprise View オブジェクトの 読み取りアクセスが許可されていることが必要です。

パスワード: 指定したユーザー名のパスワードを入力します。

▶ [次へ] をクリックして IBM SPSS Collaboration and Deployment Services Enterprise View 固有のオブジェクト情報を選択します。

アプリケーション ビュー: 現在リポジトリにあるすべてのビューのリストから 適切な アプリケーション ビュー を選択します。アプリケーション ビュー は、ツールまたはアプリケーションのユーザーに表示される情報を制限 する方法を提供します。システム管理者またはデータの専門家はアプリ ケーション上の観点からデータを表示できます。

環境 : すべての有効な環境がドロップダウン フィールドに一覧表示されま す。環境設定では、どの特定の列を定義済みのビジネス セグメントに関 連付けるかを判断する手段が示されます。たとえば [分析] を選択した場 合は、[分析] として定義されている アプリケーション ビュー 列のみが 返されます。またこの設定は、[データ プロバイダ] フィールドに表示 される データ プロバイダの定義 オプションを、選択した環境でサポー トされるもののみに限定します。

データ プロバイダ: 現在リポジトリにあるすべてのリストから データ プ ロバイダの定義 を選択します。 データ プロバイダの定義では、アプリ ケーション ビューの論理列の定義を顧客データベースの物理テーブル列 にマップすることによって各段階のデータを管理します。また、 デー タ プロバイダの定義 は、データのアクセスに使用する資格情報やデー タ ソースも指定します。

1 章

<span id="page-8-0"></span>**ラベル**: 指定された データ プロバイダの定義 に定義されているすべての ラベルがドロップダウン フィールドに一覧表示されます。ラベルは IBM SPSS Collaboration and Deployment Services Enterprise View オブジェク トのバージョンを識別するのに役立ちます。たとえば、特定の Enterprise View、アプリケーション ビュー、および データ プロバイダの定義 に 2 つのバージョンが存在することがあります。ラベルを用いて、開発環境で 使ったバージョンに対してラベル [テスト] を指定し、運用環境で使ったバー ジョンについてはラベル [運用] を指定します。指定したラベルは、すべて の IBM SPSS Collaboration and Deployment Services Enterprise View オ ブジェクトに対して存在する必要があります。

IBM SPSS Collaboration and Deployment Services Enterprise View オブ ジェクトの処理の詳細は、IBM® SPSS® Collaboration and Deployment Services Deployment Manager のドキュメンテーションを参照してくださ い。

## サード パーティのデータ ソース

サード パーティのデータ ソース (SQL Native Client など) を構成す る場合、IBM® SPSS® Collaboration and Deployment Services Enterprise View Driver で発生する可能性のある問題を回避するには、次の必要条 件に従う必要があります。

- ODBC データ ソースの場合、参照される ODBC データ ソース名 (DSN) は IBM SPSS Collaboration and Deployment Services Enterprise View Driver がインストールされているのと同じシステム上に存在してい る必要がある。
- DSN を構成する場合、タイプ (Oracle、SQL Server、DB2 など) に関係 なく、引用符付き識別子オプションを有効にする (使用可能な場合)。
- DSN を構成する場合、タイプ (Oracle、SQL Server、DB2 など) に関係 なく、適切なデフォルトのデータベース情報を指定する必要がある。

# Windows ドライバのアンインストール

Windows IBM® SPSS® Collaboration and Deployment Services Enterprise View Driver をアンインストールするには、次の手順を実行します。

- ▶ Windows の 「コントロール パネル] の [アプリケーションの追加と削除] をク リックします。
- ▶ [IBM SPSS Collaboration and Deployment Services Enterprise View Driver] エントリを選択 して [変更と削除] をクリックします。
- E ウィザードのダイアログで [アンインストール] をクリックしてアンインス トールを完了します。

# UNIX ドライバのインストール

UNIX ドライバをインストールするには、まず UNIX Data Access Pack を <http://www.spss.com/drivers/client.htm> からダウンロードしてインス トールします。インストール メディアから Data Access Pack をインス トールすることもできます。ここで説明する手順では、例として Data Access Pack がデフォルトのインストール ディレクトリ /opt/odbc/ にイ ンストールされていると想定しています。インストールの詳細は、Data Access Pack のドキュメントを参照してください。ドライバをインストー ルするには superuser の権限が必要です。

Data Access Pack をインストールした後、インストール メディアのリポ ジトリ サーバーから IBM® SPSS® Collaboration and Deployment Services Enterprise View Driver をインストールします。サーバーからインストー ルするには、次の URL を使用します。この場合、servername は IBM® SPSS® Collaboration and Deployment Services サーバー名、port は IBM SPSS Collaboration and Deployment Services サーバーのポート番号です。

#### http://<servername>:<port>/pevdriverinstall

サーバーから IBM SPSS Collaboration and Deployment Services Enterprise View Driver をダウンロードした後、ドライバのファイルが実 行可能であることを確認してください。ファイルの実行可能ステータス は、ユーザー インターフェイスを使用してチェックします。または UNIX シェルの CHMOD コマンドを使用します。

または、IBM SPSS Collaboration and Deployment Services インストー ル メディアの Disk 2 を使用し、次のようにシステムに適切なコマンドで 光学ドライブをマウントします。

■ Linux 環境では次のコマンドを入力します。<device> は光学ドライブに 割り当てられたデバイス名です。

# mount -r -t iso9660 /dev/<device> /mnt/cdrom

■ HP-UX 環境では、次のコマンドを入力します。

# mount -f cdfs <device path> <mount point>

■ AIX 環境では、次のコマンドを入力します。

# mount -rv cdrfs <device path> <mount point>

■ Solaris では光学ドライブが自動的にマウントされます。

インストール実行ファイルは Disk 2 の /EV ディレクトリにあります。

インストーラには GUI とコンソールの 2 種類のモードがあります。イ ンストーラは、デフォルトでは GUI モードを使用します。インストーラ のコマンド ラインに -i console パラメータを追加すると、コンソールを

<span id="page-9-0"></span>1 章

<span id="page-10-0"></span>使用してインストールできます。たとえば 32 ビット Linux の場合、 コマンドは次のようになります。

./setupLinux32-x86.bin -i console

インストール ウィザードのプロンプトに従い、ドライバのインストールを 完了します。ドライバの設定時にパスを手動で定義する必要があるため、 場所をメモしてください。デフォルトのパスと同様に、インストール パス にスペースが含まれている場合は、パスを使用する際にスペースをエス ケープするか、パス全体を引用符で囲む必要があります。

# UNIX ODBC ドライバの構成

UNIX ODBC ドライバの設定では、次の手順を実行します。

- E IBM® SPSS® Collaboration and Deployment Services Enterprise View Driver の設定
- ▶ ネイティブ データ ソースの構成

#### IBM SPSS Collaboration and Deployment Services Enterprise View Driver の設定

インストールが完了したら、環境を設定し、ドライバ マネージャを使用し て IBM® SPSS® Collaboration and Deployment Services Enterprise View Driver を登録するためにいくつかの手順を手動で実行します。

- ▶ 環境設定は、Data Access Pack 構成の環境設定と同じ手順です。この手 順では、適切なシステムまたはユーザー プロファイルを変更して、pev セットアップ スクリプトをソース指定する呼び出しを含めます。スクリプ トは IBM SPSS Collaboration and Deployment Services Enterprise View Driver インストール ディレクトリにあります。次の 2 つのセットアッ プ スクリプトが提供されます。
	- pev.sh sh、ash、bash、ksh、zsh (Bourne)
	- pev.csh csh, tcsh  $(C \n\geq \pm \sqrt{\nu})$

pev.sh セットアップ スクリプトをソース指定する方法は、Data Access Pack の odbc.sh セットアップ スクリプトをソース指定する方法と同様で す。スクリプトは SPSS Data Access Pack のインストール時に追加されま す。詳細については、 DataDirecttm のドキュメントを参照してくださ い [\(http://www.spss.com/drivers/merant.htm\)](http://www.spss.com/drivers/merant.htm)。

注 :sudo を使用して IBM® SPSS® Modeler を起動している場合は、使用し ている SPSS Modeler のスタートアップ スクリプト内で pev.sh スクリプト をソース指定する必要があります。また odbc.sh スクリプトもソース指定

する必要があります。これは SPSS Modeler スタートアップ スクリプト に既に含まれている場合があります。odbc.sh スクリプトをソース指定す る呼び出しの後に、pev.sh スクリプトをソース指定する呼び出しを追加 します。詳細は『SPSS Modeler ODBC Installation Guide for UNIX』を 参照してください。

■ nev.sh のソースが正常に指定されていることを確認するには、新しい シェル セッションからスクリプトをソース指定し、set (Bourne シェ ル) または env (C シェル) と入力します。表示される環境変数のリ ストで、次の変数のいずれかを確認します。

Linux、Solaris、HP-UX の場合: LD\_LIBRARY\_PATH

AIX の場合: LIBPATH

この変数の値には、使用している IBM SPSS Collaboration and Deployment Services Enterprise View Driver のインストール ディレク トリへの参照が含まれています。参照が含まれていない場合は、使用し ている構成に合わせてシェル スクリプトを編集する必要があります。

シェル スクリプトは使用可能な Java JNI 環境の検索を試行します。 このスクリプトは、標準の Java インストール ディレクトリを検索 して環境を構成します。検出には時間がかかる場合があります。シェ ル スクリプトのソース指定に必要な時間を低減するには、スクリプト 内で PEV SHARED LIBRARY PATH 変数を設定して検索を省略します。 この値を前回の実行スクリプトからコピーしておくことを強くお勧め します。スクリプトには、IBM SPSS Collaboration and Deployment Services Enterprise View Driver インストール ディレクトリだけで なく、JNI 呼び出しの実行に必要な Java ライブラリ パスも含まれ ていることが必要です。

- ▶ 任意のエディタで odbcinst.ini ファイルを編集することにより、DataDirect ドライバ マネージャを使用して IBM SPSS Collaboration and Deployment Services Enterprise View Driver を登録します。デフォルトでは、この ファイルは Data Access Pack のベース ディレクトリ (/opt/odbc/) にあ ります。Data Access Pack がデフォルトの場所にインストールされてい ない場合に、odbcinst.ini ファイルの場所を確認するには、ODBCINST 環 境変数を調べてください。
	- 新しいドライバがインストールされている場所を定義するには、 odbcinst.ini ファイルの [ODBC Drivers] セクションに次の行を追加します。

IBM SPSS Collaboration and Deployment Services Enterprise View Driver=Installed

 IBM SPSS Collaboration and Deployment Services Enterprise View Driver に関する情報をドライバ マネージャに対して指定します。 odbcinst.ini ファイルの最後に次の行を追加します。

[IBM SPSS Collaboration and Deployment Services Enterprise View Driver] Driver=libpev-driver.so

1 章

<span id="page-12-0"></span>APILevel=1 ConnectFunctions=YYY Driver=libpev-driver.so DriverODBCVer=3.52 FileUsage=0 SQLLevel=1

▶ 変更内容を保存して、エディタを終了します。この時点で、IBM SPSS Collaboration and Deployment Services Enterprise View Driver は完 全にインストール済みで、ドライバ マネージャに登録されています。 /opt/odbc/bin ディレクトリにある Data Direct ユーティリティを使用してイ ンストールを検証できます (32 ビットの場合は ivtestlib、64 ビットの場合は ddtestlib)。コマンド ラインから、/opt/odbc/bin/ivtestlib libpev-driver.so を入力し て [Enter] を押します。このテストに失敗した場合は、シェル環境内で ODBC と IBM® SPSS® Collaboration and Deployment Services Enterprise View のスクリプトが正しく指定 (source) されていることを確認してください。

### ネイティブ データ ソースの構成

IBM® SPSS® Collaboration and Deployment Services Enterprise View ドラ イバを使用するには、ネイティブ データ ソースを作成する必要がありま す。データ ソースは Data Access Pack のベース ディレクトリ (/opt/odbc/) にある odbc.ini ファイルに追加されます。Data Access Pack を使用して ファイルがインストールされると、使用可能な各ドライバに対してサンプ ルのデータ ソースが追加されます。これらは、新しいデータ ソースを作 成するときに使用する必要があるテンプレートです。MS SQL Server デー タ ソースのエントリの例を以下に示します。

[ODBC Data Sources] SQLServer Wire Protocol=SPSS 5.2 SQL Server Wire Protocol

[SQLServer Wire Protocol] Driver=/opt/odbc/lib/XEmsss24.so Description=SPSS Inc. 6.0 SQL Server Wire Protocol Address=<SQLServer\_host, SQLServer\_server\_port> AlternateServers= AnsiNPW=Yes ConnectionRetryCount=0 ConnectionRetryDelay=3 Database=<database\_name> FetchTSWTZasTimestamp=0 FetchTWFSasTime=0 LoadBalancing=0 LogonID= Password= QuotedId=No

<span id="page-13-0"></span>ReportCodepageConversionErrors=0 ReportDateTimeType=0 SnapshotSerializable=0

データ ソースの定義には 2 つのステップがあります。

- ▶ 最初のステップでは、新しいデータ ソースの名前と説明を定義します。こ れは、ファイルの一番先頭の [ODBC Data Sources] という見出しで行いま す。新しいデータ ソースを <DSN>=<description> の形式で追加します。DSN は、データソースを参照するために外部のアプリケーションによって使 用される名前です。 description によって、さまざまなデータソースを識 別し、区別することができます。
- ▶ 2 番目のステップでは、odbc.ini ファイルに新しいセクションを追加して、 ドライバ固有の設定を構成します。セクションの見出しは、データ ソース を定義したときにファイルの先頭で選択したデータ ソース名と一致する必 要があります。構成セクションで唯一システムで必要な入力エントリは、 ドライバの場所です。このエントリをセクションの最初に記述することが 慣習となっています。形式は Driver=<driver\_location> です。それ以外のエン トリはドライバ固有のもので、必要に応じて記述します。

すべてのネイティブ データ ソースを定義すると、IBM® SPSS® Collaboration and Deployment Services Enterprise View Driver を使 用できる状態になります。

データ ソースを IBM SPSS Collaboration and Deployment Services Enterprise View Driver で使用する場合は、ネイティブ ドライバで引用符 付き識別子を有効にする必要があります。上記の例では、SQL Server ドラ イバに QuotedId=No というエントリ (デフォルト値) が含まれています。 このエントリを QuotedId=Yes に変更します。エントリ名はドライバのタイ プによって異なる場合があることに留意して、この設定に対するドライバ の構成オプションを確認します。

注:QEWSD パラメータの値はシステムによって自動生成されるので、既存の ドライバ定義からコピーしないようにしてください。

# UNIX ドライバのアンインストール

UNIX IBM® SPSS® Collaboration and Deployment Services Enterprise View Driver をアンインストールするには、次の手順を実行します。

- E IBM SPSS Collaboration and Deployment Services Enterprise View Driver インストール ディレクトリの、 uninst ディレクトリに移動します。
- ▶ uninst ディレクトリから ./uninstall を起動します。

<span id="page-14-0"></span>E IBM SPSS Collaboration and Deployment Services Enterprise View Driver をアンインストールした後で、[「IBM SPSS Collaboration and Deployment](#page-10-0) [Services Enterprise View Driver の設定 」](#page-10-0)セクションに追加されている 設定を手動で削除してください。

# サイレント インストール

サイレント モードを使用すると、ユーザーの相互作用なくインストールを 実行できます。インストール パラメータは、プロパティ ファイルとして 指定されます。この機能を使用して、大きなネットワーク環境におけるア プリケーションのインストールを自動化できます。インストール ディスク 2 には、サイレント インストールを有効にするプロパティ ファイルが含 まれています (/Administration/<product name>/SilentInstallOptions)。

#### オプション ファイルの使用方法

- E オプション ファイルをメディアからファイル システムにコピーします。
- ▶ テキスト エディタでこのコピーしたオプション ファイルを開きます。
- ▶ 必要に応じて、オプションを変更します。いくつかのオプションでは文字 列値が必要ですが、インストーラの選択内容にタイプするオプションは 0 (オフ) または 1 (オン) に設定できます。

#### サイレント インストールを実行するには

次のスイッチのコマンド ラインからインストール プログラムを実行 します。

- -i silent: インターフェイス モードをサイレントに設定
- -f "<properties file path>": プロパティ ファイルを指定

たとえば 32 ビット Linux 環境で IBM® SPSS® Collaboration and Deployment Services Enterprise View Driver をサイレントにインストー ルするには、コマンドは次のようになります。

setupLinux32-x86.bin -i silent -f "<properties file path>"

プロパティ ファイルの絶対パスまたは相対パスを使用できます。パスを指 定しない場合、プロパティ ファイルはインストール プログラムと同じ ディレクトリにある必要があります。

<span id="page-15-0"></span>IBM® SPSS® Collaboration and Deployment Services Enterprise View 接続 URL のパラメータを次の表に示します。

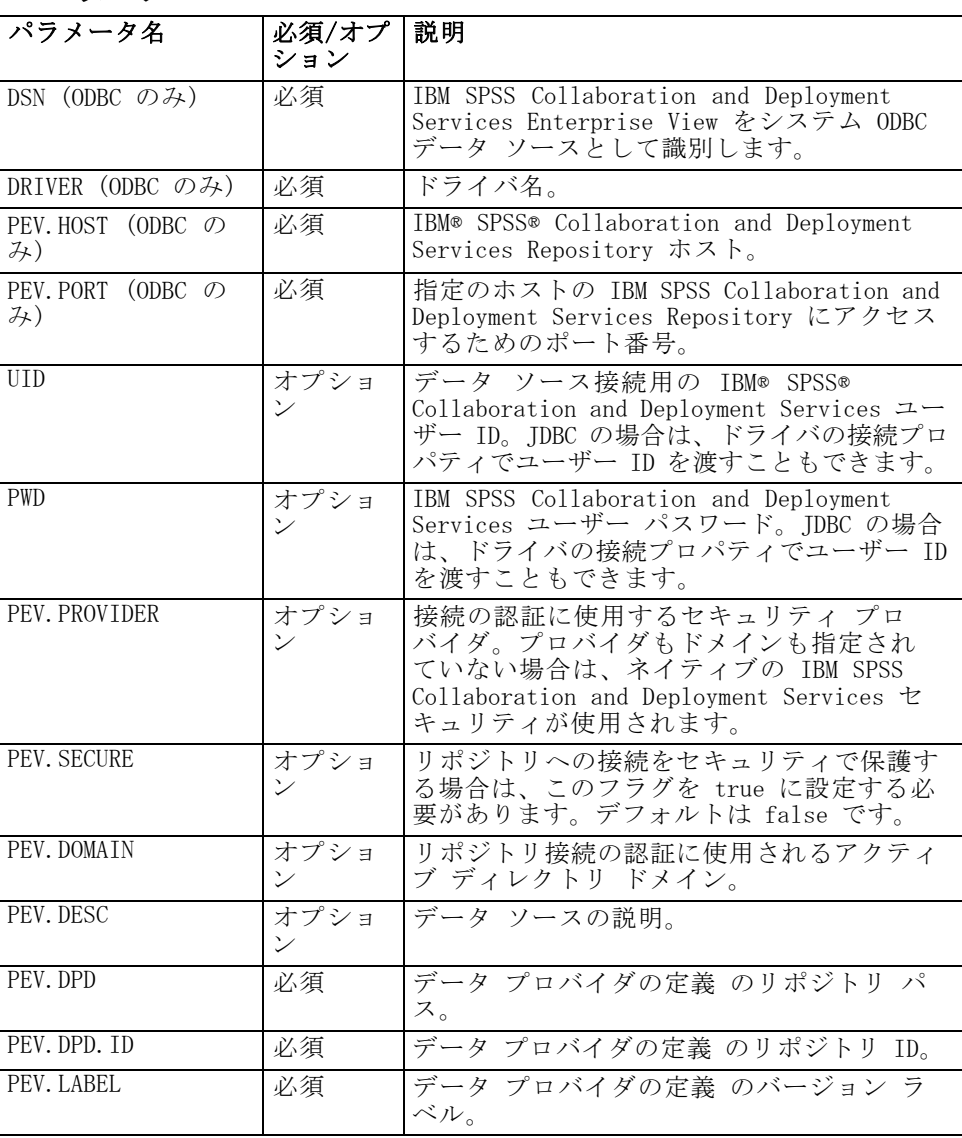

テーブル 1-1 URL パラメータ

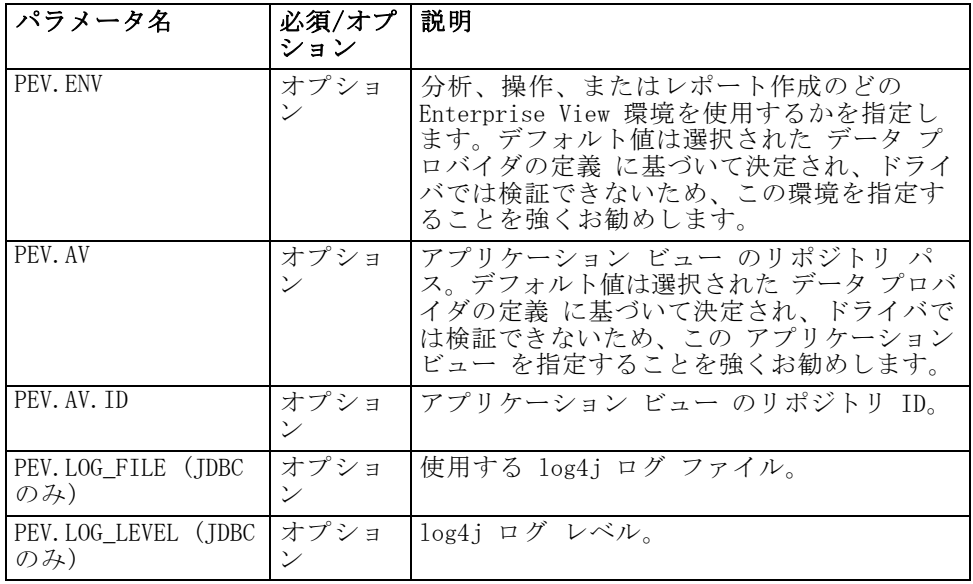

JDBC ドライバ クラス名は com.spss.pev.driver.jdbc.PEVDriver です。 JDBC URL の形式は次のとおりです。

#### idbc:pev://<server>:<port>:<parameters>

IBM SPSS Collaboration and Deployment Services Enterprise View JDBC URL の例を次に示します。

#### jdbc:pev://cds01:8080;PEV.ENV=analytic;PEV.LABEL=LATEST;PEV.DPD=/JONESCORP/DPD;PEV.AV=/JONESCORP/AV

IBM SPSS Collaboration and Deployment Services Enterprise View ODBC 接続では、DSN と DRIVER のいずれかまたは両方を指定する必要がありま す。DSN を使用して ODBC 接続を確立する場合、必要なフィールドはす べて、データ ソース構成を通じて渡されます。ドライバ指定を使用する 場合 (システム上で IBM SPSS Collaboration and Deployment Services Enterprise View ODBC データ ソースが構成されていない場合など) は、ア プリケーションがすべての必須フィールドをドライバ接続文字列で指定す る必要があります。フィールドは次のとおりです。

- **DRIVER**
- UID
- **PWD**
- **PEV. HOST**
- **PEV. PORT**
- PEV.DPD と PEV.DPD.ID のいずれかまたは両方
- **PEV. LABEL**

<span id="page-17-0"></span>メモ

- データ プロバイダの定義 は、リポジトリ パスとリソース ID のい ずれかまたは両方として指定する必要があります。アプリケーション ビュー は、パスまたは ID のいずれかとして指定することもできま す。 リポジトリ ID が使用されている場合は、期待値は、オブジェク トの URI の英数字部分です (例: ac140f2817f156cd0000011580516f1c802e)。 リポジトリ リソース ID を使用すると、オブジェクト リポジトリ パ スが変更された場合でも接続は保持されます。パスと ID の両方がドラ イバに渡された場合は、ID の使用が試行され、使用できない場合は パスが代わりに使用されます。
- ドライバに渡されるユーザー名は、適切な形式の IBM SPSS Collaboration and Deployment Services ユーザー名であることが必 要です。プロバイダもドメインも指定されていない場合は、IBM SPSS Collaboration and Deployment Services ネイティブ セキュリティに よってユーザーの認証が行われます。その他のセキュリティ プロバイ ダでは、ユーザー フィールドは <security provider ID>/<security provider domain>/<user name> 形式である必要があります。そうでない場合、 PEV.PROVIDER パラメータおよび PEV.DOMAIN パラメータを指定でき ます。

## 既知の制約事項

▶ UNIX ベース オペレーティング システムでは、BIGINT 型は numeric(19,0) として扱われます。その結果、精度が損失することがあります。

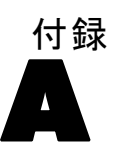

# <span id="page-18-0"></span>注意事項

本書は米国 IBM が提供する製品およびサービスについて作成したも のであり、

本書に記載の製品、サービス、または機能が日本においては提供されてい ない場合があります。日本で利用可能な製品、サービス、および機能につ いては、日本 IBM の営業担当員にお尋ねください。本書で IBM 製品、プ ログラム、またはサービスに言及していても、その IBM 製品、プログラ ム、またはサービスのみが使用可能であることを意味するものではありま せん。これらに代えて、IBM の知的所有権を侵害することのない、機能的 に同等の製品、プログラム、またはサービスを使用することができます。 ただし、IBM 以外の製品とプログラムの操作またはサービスの評価および 検証は、お客様の責任で行っていただきます。

IBM は、本書に記載されている内容に関して特許権 (特許出願中のものを 含む) を保有している場合があります。本書の提供は、お客様にこれらの 特許権について実施権を許諾することを意味するものではありません。使 用許諾については、下記の宛先に書面にてご照会ください。

〒106-0032 東京都港区六本木 3-2-31 IBM World Trade Asia Corporation Licensing

2 バイト文字セット (DBCS) 情報についてのライセンスに関するお問い 合わせは、お住まいの国の IBM Intellectual Property Department に連 絡するか、書面にて下記宛先にお送りください

神奈川県大和市下鶴間1623番14号 日本アイ・ビー・エム株式会社 法務・ 知的財産 知的財産権ライセンス渉外

以下の保証は、国または地域の法律に沿わない場合は、適用されません。 IBM は、本書を特定物として現存するままの状態で提供し、商品性の保証、特 定目的適合性の保証および法律上の瑕疵担保責任を含むすべての明示も しくは黙示の保証責任を負わないものとします。国または地域によって は、法律の強行規定により、保証責任の制限が禁じられる場合、強行規 定の制限を受けるものとします。

本書は定期的に見直され、必要な変更 (たとえば、技術的に不適切な記述 や誤植など) は、本書の次版に組み込まれます。IBM は予告なしに、随 時、この文書に記載されている製品またはプログラムに対して、改良ま たは変更を行うことがあります。

本書において IBM 以外の Web サイトに言及している場合がありますが、 便宜のため記載しただけであり、決してそれらの Web サイトを推奨する ものではありません。それらの Web サイトにある資料は、この IBM 製

A 付録

16

品の資料の一部ではありません。それらの Web サイトは、お客様の責任 でご使用ください。

IBM は、お客様が提供するいかなる情報も、お客様に対してなんら義務 も負うことのない、自ら適切と信ずる方法で、使用もしくは配布するこ とができるものとします。

本プログラムのライセンス保持者で、(i) 独自に作成したプログラムとそ の他のプログラム (本プログラムを含む) との間での情報交換、および (ii) 交換された情報の相互利用を可能にすることを目的として、本プログ ラムに関する情報を必要とする方は、下記に連絡してください。

IBM Software Group, Attention: Licensing, 233 S. Wacker Dr., Chicago, IL 60606, USA.

本プログラムに関する上記の情報は、適切な使用条件の下で使用すること ができますが、有償の場合もあります。

本書で説明されているライセンス プログラムまたはその他のライセンス資 料は、IBM 所定のプログラム契約の契約条項、IBM プログラムのご使用条 件、またはそれと同等の条項に基づいて、IBM より提供されます。

この文書に含まれるいかなるパフォーマンス データも、管理環境下で決定 されたものです。そのため、他の操作環境で得られた結果は、異なる可能 性があります。一部の測定が、開発レベルのシステムで行われた可能性が ありますが、その測定値が、一般に利用可能なシステムのものと同じであ る保証はありません。さらに、一部の測定値が、推定値である可能性があ ります。実際の結果は、異なる可能性があります。お客様は、お客様の特 定の環境に適したデータを確かめる必要があります。

IBM 以外の製品に関する情報は、その製品の供給者、出版物、もしくはそ の他の公に利用可能なソースから入手したものです。IBM は、それらの製 品のテストは行っておりません。したがって、他社製品に関する実行性、 互換性、またはその他の要求については確証できません。IBM 以外の製品 の性能に関する質問は、それらの製品の供給者にお願いします。

IBM の将来の方向または意向に関する記述については、予告なしに変更ま たは撤回される場合があり、単に目標を示しているものです。

本書には、日常の業務処理で用いられるデータや報告書の例が含まれて います。より具体性を与えるために、それらの例には、個人、企業、ブ ランド、あるいは製品などの名前が含まれている場合があります。これ らの名称はすべて架空のものであり、名称や住所が類似する企業が実在 しているとしても、それは偶然にすぎません。

この情報をソフトコピーでご覧になっている場合は、写真やカラーの図表 は表示されない場合があります。

17

#### <span id="page-20-0"></span>**Trademarks**

IBM、IBM ロゴ、ibm.com、SPSS は、世界中の管轄地域で登録された、IBM Corporation の商標です。IBM 商標の現在の一覧については、Web サイト <http://www.ibm.com/legal/copytrade.shtml> を参照してください。

Adobe、Adobe ロゴ、PostScript、PostScript ロゴは米国またはその他の国 の Adobe Systems Incorporated の登録商標または商標です。

Intel、Intel ロゴ、Intel Inside、Intel Inside ロゴ、Intel Centrino、 Intel Centrino ロゴ、Celeron、Intel Xeon、Intel SpeedStep、Itanium、 および Pentium は、米国およびその他の国の Intel Corporation またはそ の子会社の商標または登録商標です。

Linux は米国およびその他の国の Linus Torvalds の登録商標です。

Microsoft、Windows、Windows NT、および Windows ロゴは米国およびその 他の国の Microsoft Corporation の商標です。

UNIX は米国およびその他の国の The Open Group の登録商標です。

Java および Java ベースのすべての商標およびロゴは、米国、その他の 国、または両方の Sun Microsystems, Inc. の商標です。

その他の製品名およびサービス名は IBM またはその他の企業の商標です。

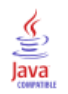

索引

<span id="page-21-0"></span>概要, [1](#page-4-0) 要件, [1](#page-4-0) 設定 Microsoft ODBC Data Source Administrator, [3](#page-6-0) UNIX, [7](#page-10-0), [9](#page-12-0) サード パーティのデータ ソース, [5](#page-8-0) JDBC 接続, [12](#page-15-0) legal notices, [15](#page-18-0) trademarks, [17](#page-20-0) アンインストール UNIX ドライバ, [10](#page-13-0) Windows ドライバ, [5](#page-8-0) インストール UNIX, [6](#page-9-0) Windows, [2](#page-5-0) サード パーティのデータ ソース, [5](#page-8-0)